## **OP8665 Board Setup**

The following section explains how to use the **loadti** application in order to flash the TI module.

## **Before proceeding, make sure you have:**

- Installed Version of Code Composer Studio from TI (ccsv4, ccsv5 or ccsv6)
- JTAG XDS100v2 hardware and cables
- OP8665 setup with power supply
- Target configuration file (.ccxml) and binary file to be flashed (.out)
	- Target configuration file: TMS320F28335\_v2.ccxml
		- Binary file: openloop\_can.out

## Programming Sequence

- On the Windows computer where Code Composer Studio is installed, open the Command Prompt window by clicking the Start button, clicking All Programs, clicking Accessories, and then clicking Command Prompt.
- Type one of the following lines, depending on the version of Code Composer Studio installed on your computer, to run **loadti** from any location:

```
CCSv4: set PATH=%PATH%;"<INSTALL PATH>\ccsv4\scripting\examples\loadti"
```

```
<code>CCSv5:</code> set <code>PATH=*PATH*;</code>"<INSTALL <code>PATH>\ccsv5\ccs_base\scripting\examples\loadti"; \,</code>
```
CCSv6: set PATH=%PATH%;"<INSTALL PATH>\ccsv6\ccs\_base\scripting\examples\loadti";

Once the location of **loadti** is added to the system PATH, it can be called from any folder. To validate that the path is properly set, type **loadti** in the command prompt window. The following options will appear:

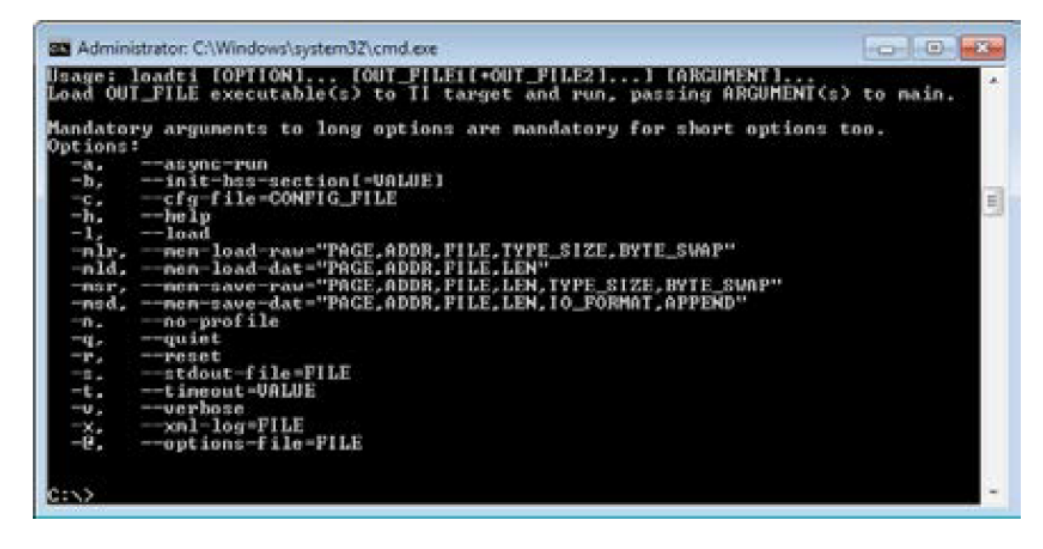

You are now ready to flash the program to the TI module.

- Connect the XDS100v2 TI 14 pin JTAG Emulator to the [JTAG connector \(G\) of the OP8665 Controller Board](https://wiki.opal-rt.com/display/HDGD/OP8665+Controller+Board+Description#OP8665ControllerBoardDescription-jtag).
- Connect the USB-A end of the cable provided to a free USB port on the PC being used. Connect the other end (mini-A) to J1 connector on the JTAG Emulator. The DS1 indicator will turn on.

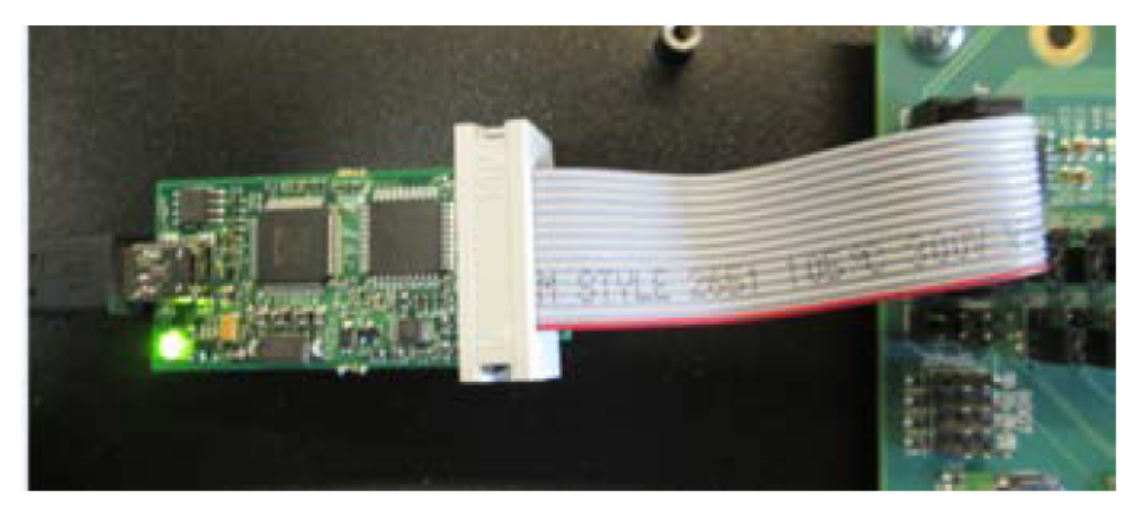

Connect the power supply of the OP8665 to the [power input \(C\) of the controller interface board](https://wiki.opal-rt.com/display/HDGD/OP8665++Interfaces+Description#OP8665InterfacesDescription-powerinput), and make sure the TI module LD1 LED is ON. Flash the program to the TI Module by typing the following command:

loadti -c C:\<location of saved files>\TMS320F28335\_v2.ccxml C:\<location of saved files>\ openloop\_can.out

The output on the command prompt window should look like this:

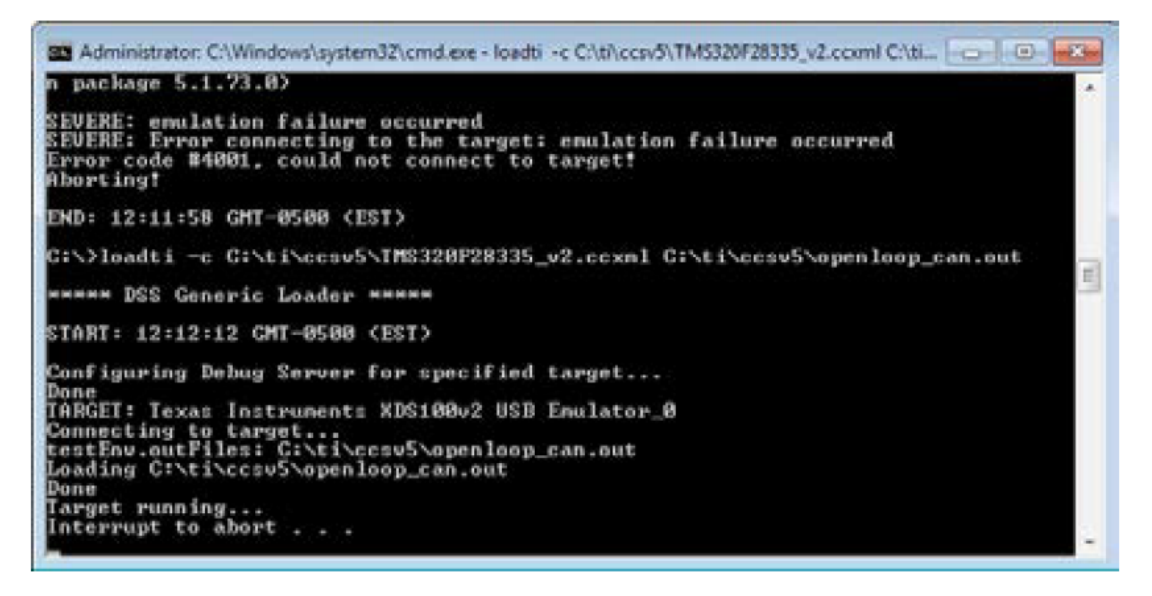

Once the module is programmed, the LED indicator D6 blinks every two seconds.

When the loading is complete, the batch file can be interrupted by typing CTRL-C. You are now ready to use the TI module.